# *Blackboard Groups Quick Guide*

#### **Groups**

*Blackboard Groups* allow students to collaborate with one another and establish a closer relationship with other members of the group. Faculty can create a *Single Group* with either *manual enroll* or a *self-enroll* option or they can create a *Group Set*. A Group Set allows for several enrollment options: *self-enrollment*, *manual* enrollment or *random* enrollment. Group members also have access to a variety of collaboration tools that faculty can enable.

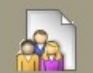

#### **Groups**

**Faculty Development and Instructional Design Center** 

The Groups tool allows Instructors to organize Students into Groups of any size. Instructors can provide communication and collaboration tools that only Group members can access. Groups can be created one at a time or in sets. Groups can be designated as Self-Enroll, allowing students to add themselves to a Group, or Manual Enroll, having the Instructor assign students to a Group. More Help

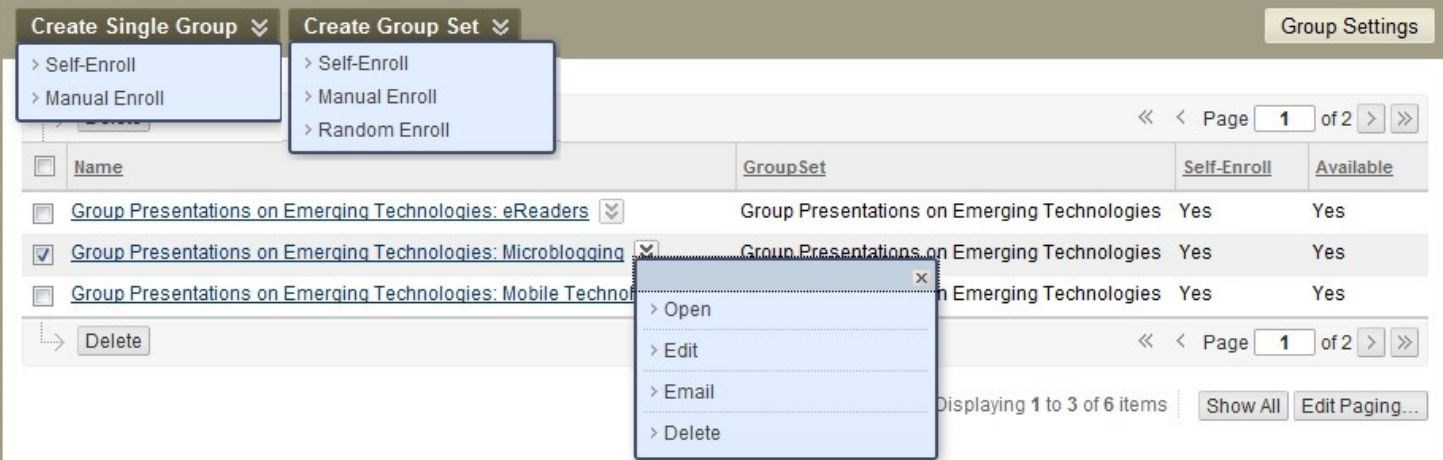

# **Group Tools**

- **Collaboration** allows group members to use Chat and Virtual Classroom to collaborate synchronously
- **File Exchange** is a place where students and faculty members can upload documents
- **Group Blog** allows group members to post reflections and comments
- **Group Discussion Board** allows groups members to participate in threaded discussions
- **Group Journal allows group members to share** thoughts with each other and the course instructor
- **Group Tasks** can be used to organize group projects and activities
- **Group Wiki** allows group members to create and edit each other's content
- **Send Email** sends an email message to selected group members or to the entire group

# **Creating a Single Group with Manual Enroll**

All Groups

**Group Sets** 

- 1. From the *Control Panel*, click **Users and Groups**, then click **Groups**
- 2. Click the **Create Single Group** button and select *Manual Enroll*
- 3. On the *Create Group* page, enter group *Name*
- 4. Type group *Description*
- 5. Make sure *Yes* is checked next to *Group Available*
- 6. Select which tools will be available to group members under *Tool Availability* (Note: You can enable grading for Blogs, Journals and Wikis. If a grade is entered for any of these tools, the grade is assigned to all group members in the Grade Center)
- 7. Select *Allow Personalization* check box if you want to allow students to personalize the group module
- 8. Under *Membership*, select the students for this group by clicking on the student name and then on the rightpointed arrow.
- 9. Click the **Submit** button

## **Creating a Group Set with Self-Enroll**

- 1. From the *Control Panel*, click **Users and Groups**, then click **Groups**
- 2. Click the **Create Group Set** button and select *Self-Enroll*
- 3. On the *Create Group* page, enter group *Name*
- 4. Type group *Description*
- 5. Make sure *Yes* is checked next to *Group Available* (or select Sign-up Sheet Only if only the sign-up sheet will be available initially)
- 6. Select which tools will be available to group members under *Tool Availability* (Note: You can enable grading for Blogs, Journals and Wikis. If a grade is entered for any of these tools, the grade is assigned to all group members in the Grade Center)
- 7. Select the check box *Allow Personalization* if you want to allow students to personalize the group module
- 8. Under *Sign-up options*, specify the *Name of Sign-up Sheet* and *Sign-up Sheet Instructions*. Enter the *Maximum Number of Members*. Select *Show Members* check box if you would like students to see group members. Select *Allow Students to sign-up from the Groups listing page*
- 9. Specify the *Number of Groups* under **Group Set Options**
- 10. Click the **Submit** button

**velopment and** 

**Note:** Self-enroll option allows students to choose which group they would like to be a member of. If the number of enrolled students reaches the maximum number allowed, the sign-up sheet will be closed.

#### **Editing Group Settings**

- 1. From the *Control Panel*, click **Users and Groups**, then click **Groups**
- 2. Click the **Action Link** next to a particular group to open the *Contextual Menu* and select *Edit*
- 3. Change the settings for the group
- 4. Click the **Submit** button

#### **Group Properties**

**ultimate De-**

The groups' presentations will focus on exploring the benefits and challenges of using emerging technologies in education.

Group Members

Bach, Johann

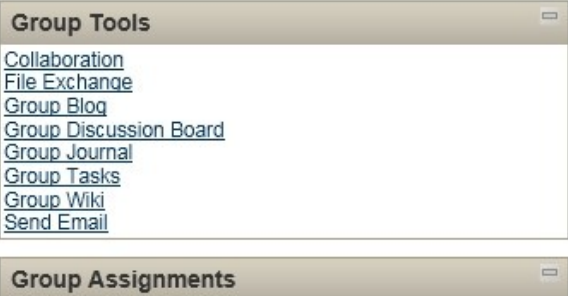

**Website Analysis** 

### **Creating a Group Assignment**

- 1. In Edit Mode, click **Assessments** in the course menu (or any other *Content Area* where the assignment will be placed)
- 2. On the *Action Bar*, click **Create Assessments** and select **Assignment**
- 3. On the *Create Assignment* page, specify the assignment *Name* and *Instructions*
- 4. Attach an additional file, if needed, to provide instructions by clicking the **Browse My Computer** button
- 5. Type the number of *Points Possible*
- 6. Select the check box *Make the Assignment Available*, set the number of attempts, date restrictions, if the assignment is going be available only during a certain time frame, and select check box *Track Number of Views* if tracking is needed
- 7. Set the assignment *Due Date* by selecting the check box and specifying the date and time
- 8. Under *Recipients* select *Groups of Students.* Select the groups for this assignment by clicking on the group name and then on the right-pointed arrow
- 9. Click the **Submit** button

**Note:** Group Assignments are graded from the Grade Center. Please refer to the *Assignments Quick Guide* to learn about assignment grading.

## **Remember!**

 Another enrollment option is the *Random Enroll*. This option works well for creating multiple groups in large classes. *!*